# **CiscoUnified IP Phone 6921**

The following sections describe the features available on the Cisco Unified IP Phone 6921

## **Buttons and Hardware**

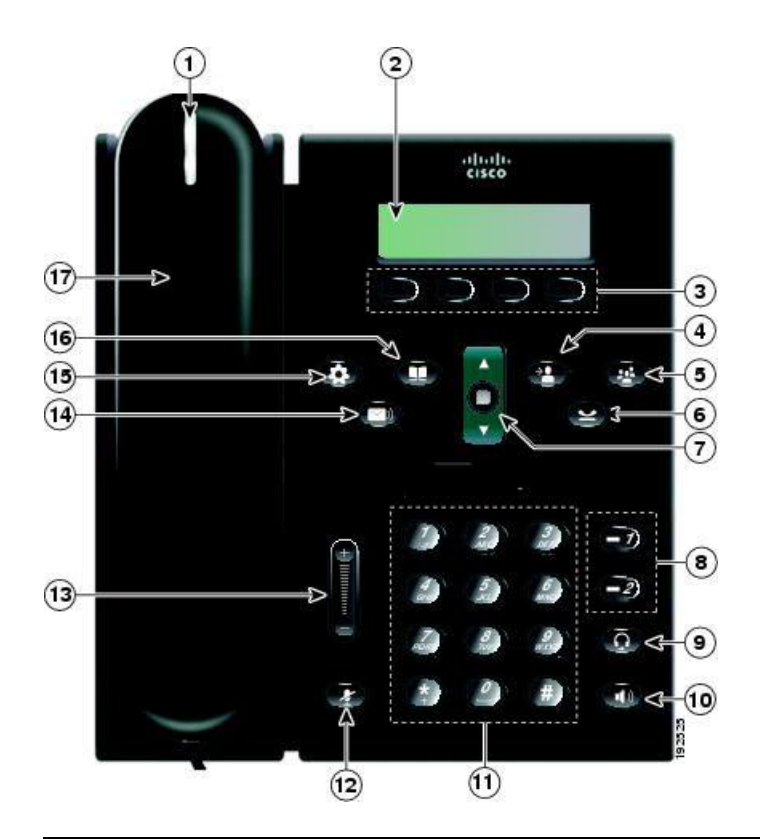

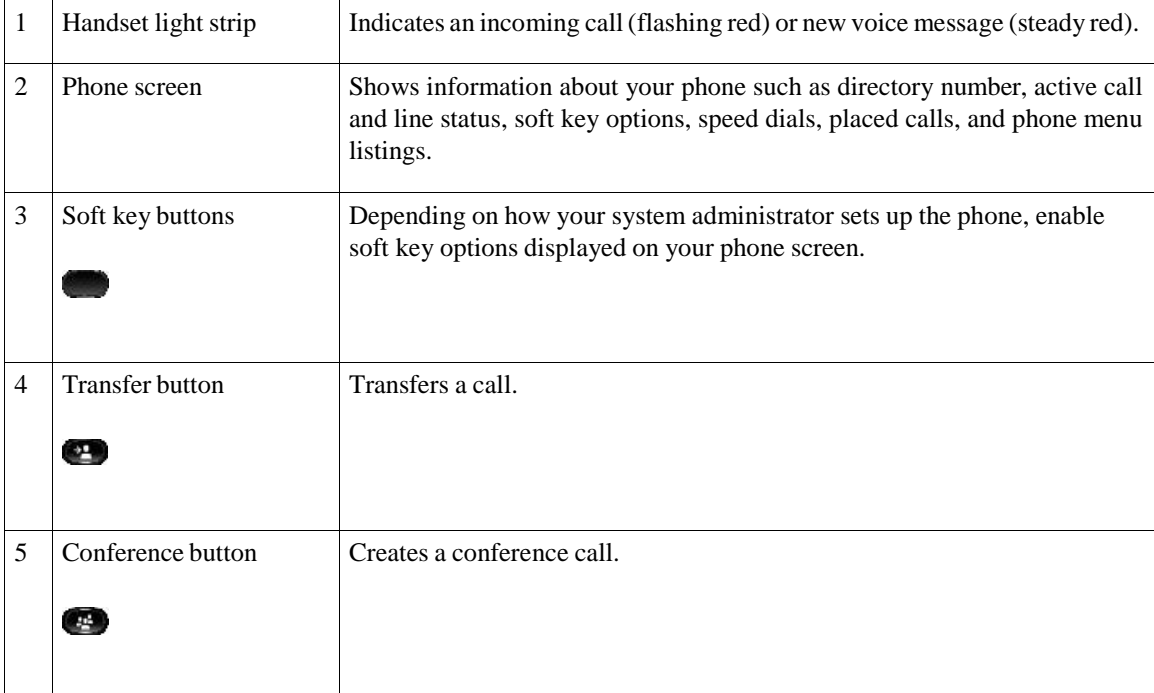

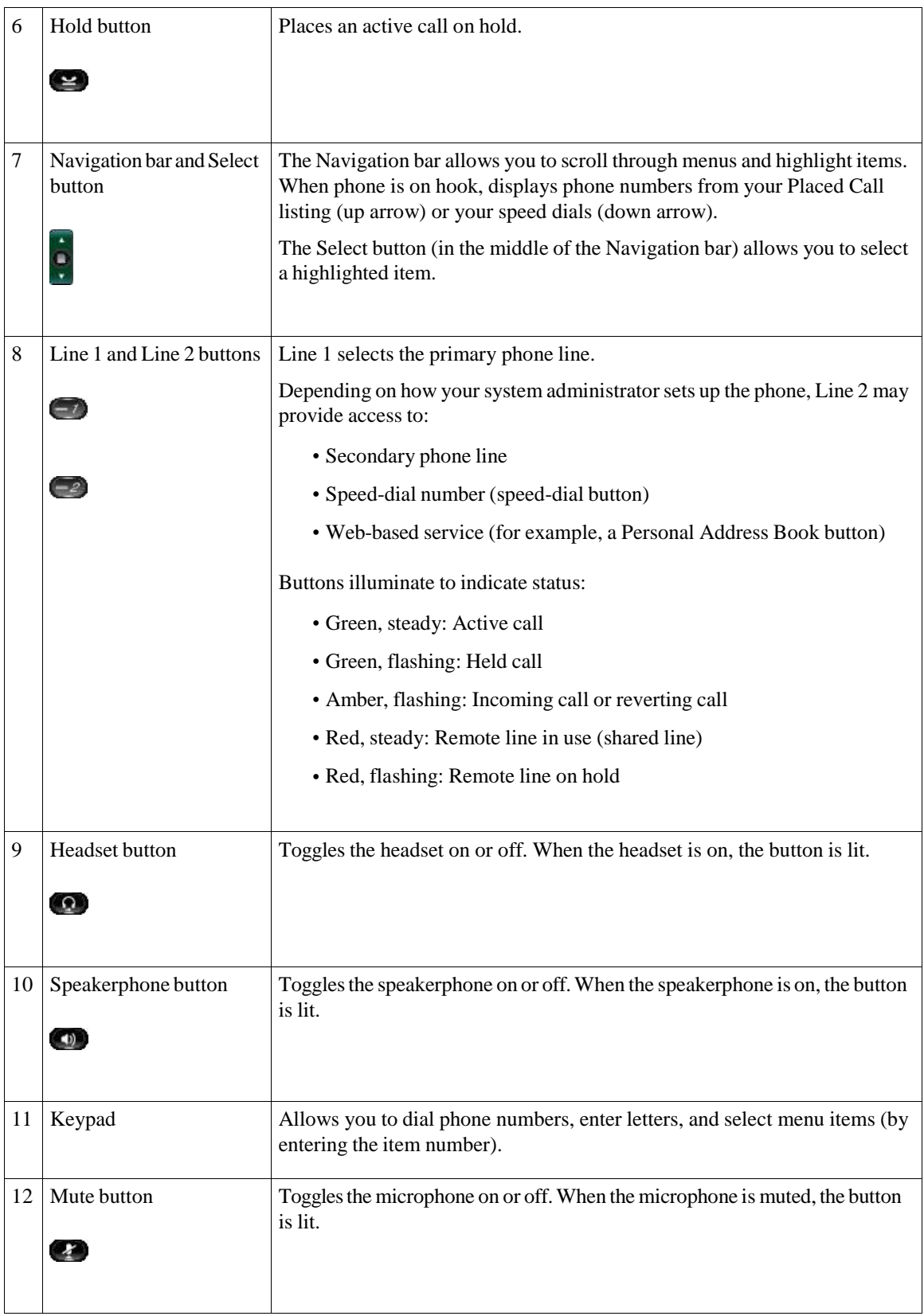

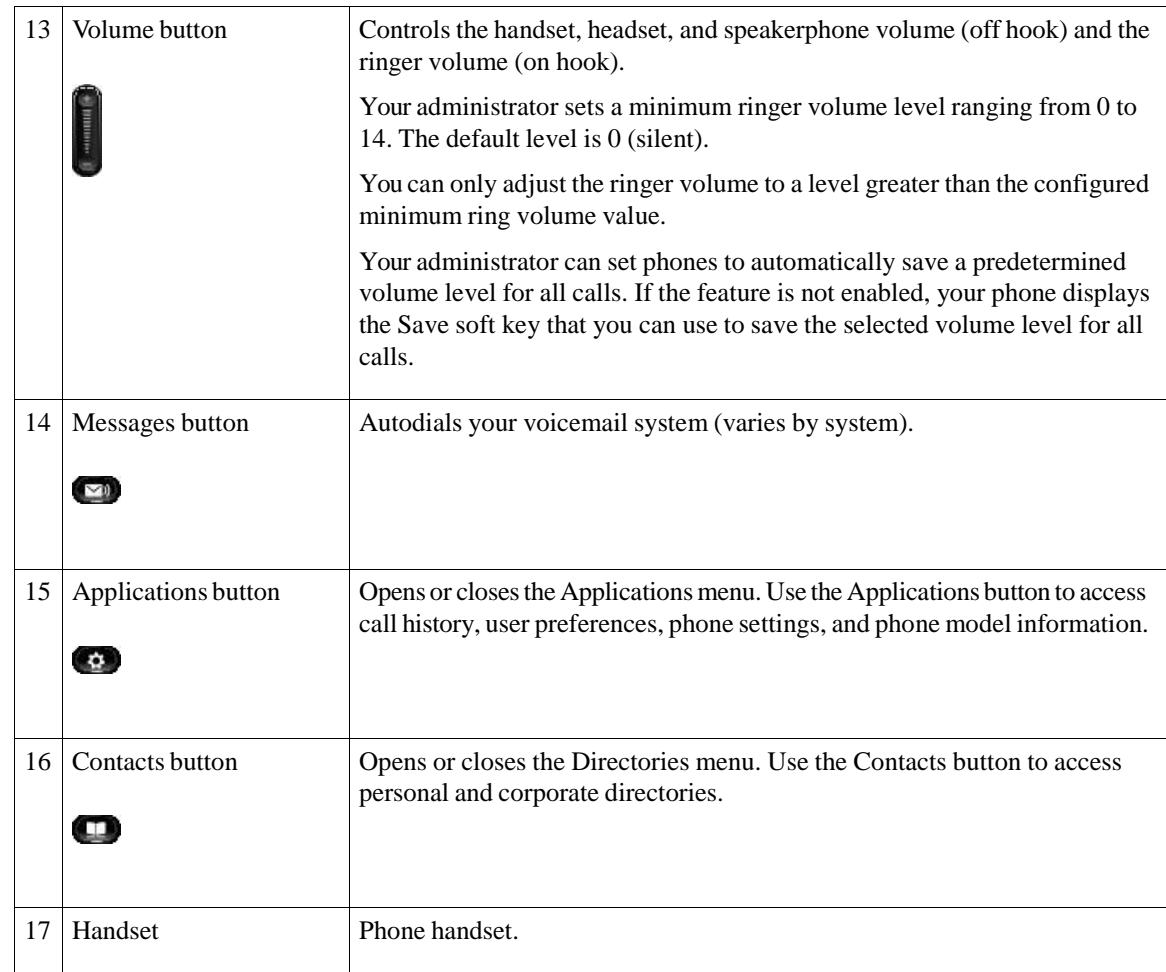

# **Corporate Directory**

The Corporate Directory contains corporate contacts that you can access on your phone. Your system administrator sets up and maintains the directory.

If the phone is connected to the service using HTTPS, a Lock icon displays on the right side of the service header.

# **Dial Contact from Search**

**Procedure:**

**Step1**

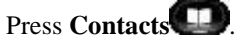

**Step2** Use the **Navigation** bar and **Select** button to scroll and select **Corporate Directory**.

**Step3** Select any of these criteria to search for a coworker:

- First name
- Last name
- Number

**Step4** Enter the search criteria information, press **Submit**, and select a contact.

# **Conference**

Conference allows you to talk simultaneously with multiple parties.

When you are talking on a call, use Conference to dial another party and add them to the call.

If you have multiple phone lines, you can alternately use Conference to combine two calls across two lines. For example, if you have a call on Line 1 and a call on Line 2, you can combine the calls into a conference.

Before completing a conference procedure, you can press the Cancel soft key to cancel the procedure or you can press the Swap soft key to toggle between calls, allowing you to speak privately with each party.

As the conference host, you can remove individual participants from the conference.

The conference ends when all the participants hang up.

## **AddThirdPartytoConference**

#### **Procedure:**

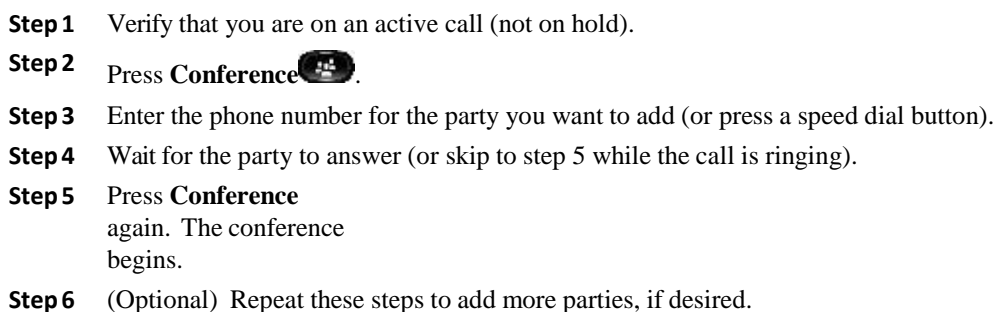

### **Combine Callsto Create Conference**

#### **Before You Begin**

This task requires multiple phone lines.

#### **Procedure:**

- **Step 1** Verify that you have two connected calls and that one of the calls is active (not on hold).
- **Step2** Press **Conference**
- **Step 3** Press the line button for the other (held) call. The conference begins. The conference is established on the line with the active call.

## **Multi party conference**

The conference is established by dial the meeting ID no. provided by Help Desk on Request to connect